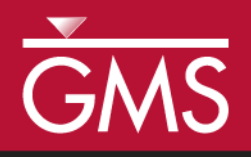

# *GMS 10.3 Tutorial PHT3D – Transport and Mineral Reactions*

PHT3D Geochemical Reactions

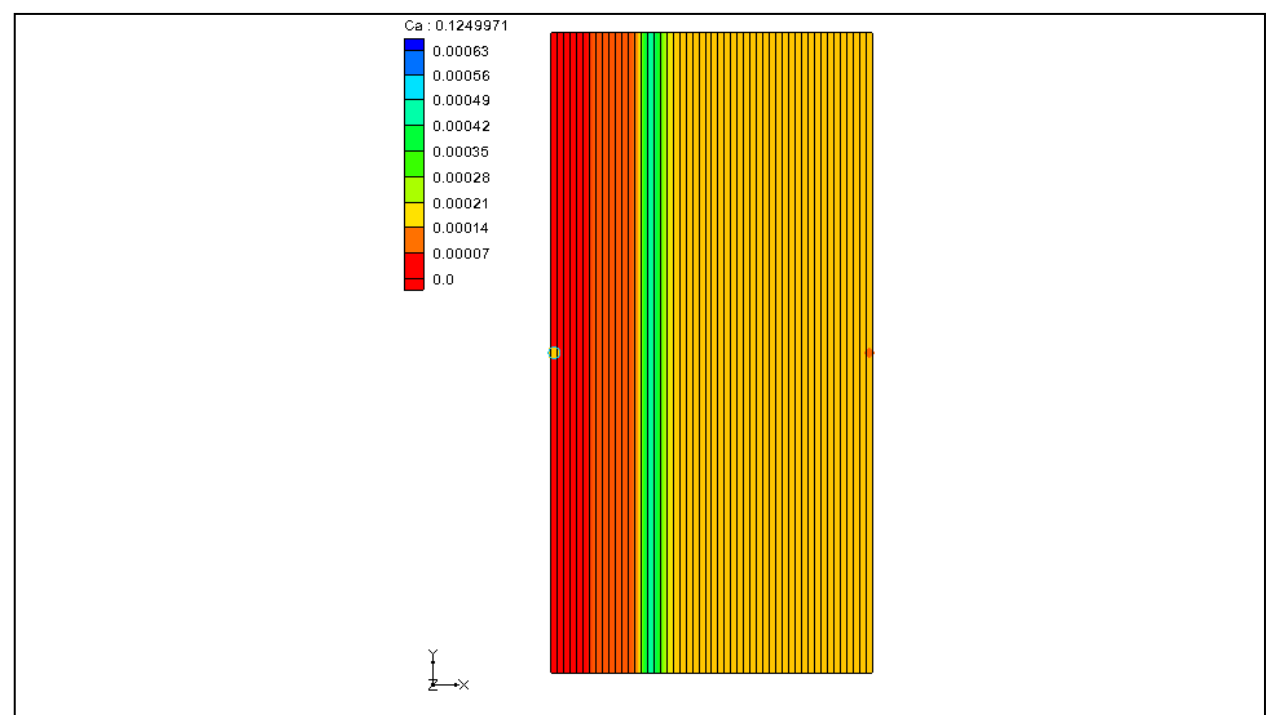

## **Objectives**

Learn about transport and mineral reactions in PHT3D.

# Prerequisite Tutorials

• MT3DMS – Grid Approach

# Required Components

- Grid Module
- MODFLOW
- MT3D
- PHT3D

Time

 $\mathcal{P}$ 

20–30 minutes

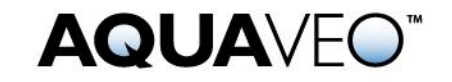

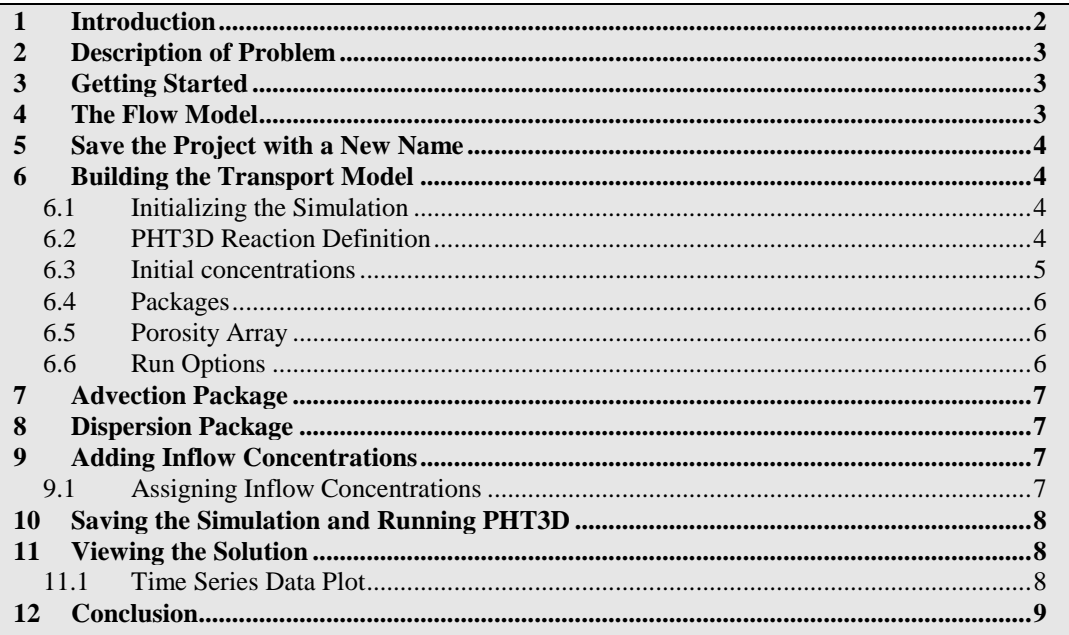

## <span id="page-1-0"></span>**1 Introduction**

 $\overline{a}$ 

PHT3D is a multi-component transport model for three-dimensional reactive transport in saturated porous media developed and maintained by Henning Prommer and Vicent Post (2010).<sup>1</sup> PHT3D is a combination of MT3DMS and PHREEQC-2. PHREEQC-2 allows for a variety of low temperature, aqueous-geochemical reactions.

The simulation of mineral dissolution and precipitation reactions is one of the key features of PHT3D, and one or more of them will be included in many typical model applications. The case described in this tutorial was originally presented by Engesgaard and Kipp  $(1992)^2$  for a model verification of their MST1D code against the CHMTRNS model by Noorishad et al.  $(1987)$ .<sup>3</sup> It involves a one-dimensional, model domain in which an aqueous water composition that is in equilibrium with two minerals, calcite and dolomite, is successively replaced, that is, flushed by water of a different chemical composition, leading to multiple precipitation-dissolution fronts. Dolomite is not present initially but is formed temporally.

3 Noorishad, J., Carnahan, C.L., and Benson, L.V. (1987). A report on the development of the non-equilibrium reactive chemical transport code CHMTRNS. (Berkeley, CA: Lawrence Berkeley Laboratory).

<sup>1</sup> Prommer, H., and Post, V. (2010). A reactive multicomponent transport model for saturated porous media. User's Manual v2.10.

<sup>2</sup> Engesgaard, P., and Kipp, K.L. (1992). A geochemical transport model for redoxcontrolled movement of mineral fronts in groundwater flow systems: A case of nitrate removal by oxidation of pyrite. *Water Resource Research* 28: 2829–2843.

### <span id="page-2-0"></span>**2 Description of Problem**

In order to follow the discretisation chosen by Engesgaard and Kipp (1992), the project will create a model domain of 0.5 m length divided into 50 grid cells of 0.01 m length, 1 m width and 1 m height (50 columns, 1 row and 1 layer). A steady-state flow rate  $Q_{well}$  of 0.259 m3/d is required to achieve a pore-velocity of 0.083 m/d for the given porosity of 0.32. The total simulation time is 0.2430 days. It is divided into 210 time steps.

### <span id="page-2-1"></span>**3 Getting Started**

Do the following to get started:

- 1. If GMS is not running, launch GMS.
- 2. If GMS is already running, select the *File |* **New** command to ensure the program settings are restored to the default state.

### <span id="page-2-2"></span>**4 The Flow Model**

Before setting up the PHT3D simulation, a MODFLOW solution must exist to be used as the flow field for the transport simulation. In the interest of time, import a previously created MODFLOW simulation.

- 1. Select the **Open**  $\vec{a}$  button to bring up the *Open* dialog.
- 2. Locate and open the directory entitled *Tutorials\PHT3D\MineralReactions* then select the file entitled "start.gpr".
- 3. Click the **Open** button to import the file.

The flow model has already been created in this example.

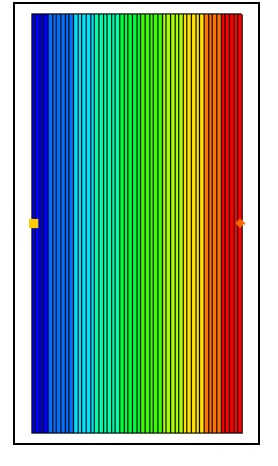

*Figure 1 Flow model*

### <span id="page-3-0"></span>**5 Save the Project with a New Name**

Before continuing, save the project with a new name.

- 1. Select the *File* | **Save As** command to bring up the *Save As* dialog.
- 2. Change the *File name* to **"**mineral\_dis\_pre.gpr" and click **Save**.

It's a good idea to save the work periodically.

### <span id="page-3-1"></span>**6 Building the Transport Model**

With a flow solution, it is possible to set up the PHT3D transport simulation.

### <span id="page-3-2"></span>**6.1 Initializing the Simulation**

First, initialize the simulation.

- 1. Right-click the Project Explorer and select **Expand All**.
- 2. Right-click on the "*if* grid" item and select the **New MT3DMS** command to open the *Basic Transport Package* dialog.
- 3. Under the *Model* section in the dialog, select *PHT3D.*

### <span id="page-3-3"></span>**6.2 PHT3D Reaction Definition**

In some cases, this next step would be to prepare a problem-specific reaction module. However, for simple problems, such as those that only include equilibrium reactions, this is not the case. All of the aqueous species, components, and minerals needed to simulate this LEA-based reactive transport problem are already included in the original PHREEEQC-2 database. This means that a user-defined set of equilibrium reactions does not need to be created. Instead, use the PHREEQC-2 database.

To specify the reaction definitions, proceed as follows:

1. Select the **Define Species** button to open the *PHT3D Options* dialog.

This dialog allows for the definition the species uses as well as PHT3D general options. Notice that the first item available is *General Options*.

2. Select *Equilibrium Species* from the list box on the left of the dialog.

Notice that it is not possible to view any candidate equilibrium species because a PHREEQC database has not yet been selected. Now it is necessary to select a PHREEQC database.

- 3. Select the **Open b**utton next to *PHREEQC database* to bring up an *Open* dialog.
- 4. Locate and open the directory entitled *Tutorials\PHT3D\MineralReactions* then select the file entitled "pht3d\_datab.dat".
- 5. Select the **Open** button to load the file.

GMS has read the PHREEQC database and made available the different components included in the file. Now select the components to model.

- 6. Turn on the *Active* check box in the spreadsheet window for*: Ca, Mg, Cl* and *C(4)*. Note that the *pH* and *pe* will not be explicitly selected as these species are automatically included in all simulations.
- 7. Select the *Equilibrium Minerals/Phases* option in the left window.
- 8. Turn on the *Active* check box in the right window for *Calcite* and *Dolomite*.

Now that the selection of the species to include in the simulation is completed, accept the other default options in the dialog.

9. Select the **OK** to close the *PHT3D Options* dialog.

#### <span id="page-4-0"></span>**6.3 Initial concentrations**

The next step is to specify the initial concentrations that define the hydrogeochemistry of the aquifer at the start of the simulation (Time  $= 0$ ).

- 1. In the spreadsheet, select *Ca* under *Species* to highlight it.
- 2. Enter a value of "0.000123" for the *Starting Conc. (moles/liter)*.

Use the same procedures described above to specify the initial concentrations for all the aqueous components and minerals in the following two tables.

**Note, that the aqueous concentrations are always defined in units of mol/l. In contrast, the unit for the initial concentrations of minerals is not mass per volume of water, i.e.,** *mol/l,* **but is defined as mass per bulk volume,** *mol/lvolume*.

| <b>Aqueous component</b> | $Cinit$ (mol/l <sub>w</sub> ) |
|--------------------------|-------------------------------|
| Сa                       | 0.000123                      |
| Mg                       | 0.0                           |
| СI                       | 0.0                           |
| C(4)                     | 0.000123                      |
| pH                       | 9.91                          |
| рe                       | 4.0                           |

*Table 1 Aqueous concentrations used in this tutorial*

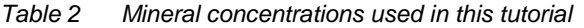

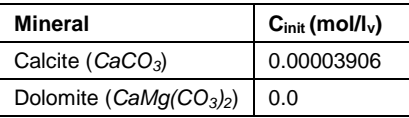

#### <span id="page-5-0"></span>**6.4 Packages**

Next, select which packages to use.

- 1. Select the **Packages** button to open the *MT3DMS/RT3D Packages* dialog.
- 2. Turn on the following packages:
	- *Advection Package*
	- *Dispersion Package*
	- *Source/Sink Mixing Package*
- 3. Select the **OK** to close the *MT3DMS/RT3D Packages* dialog.

#### <span id="page-5-1"></span>**6.5 Porosity Array**

Finally, define the porosity for the cells. The problem has a constant porosity of 0.32.

- 1. Select the **Porosity** button to open the *Porosity* dialog.
- 2. Select **Constant**  $\rightarrow$  **Grid** button to open the *Grid Value* dialog.
- 3. Enter "0.32" then select the **OK** to close the *Grid Value* dialog.
- 4. Select the **OK** button to exit the *Porosity* dialog.

This completes the definition of the Basic Transport package data. Leave the other options at the default values.

5. Select the **OK** button to exit the *Basic Transport Package* dialog.

#### <span id="page-5-2"></span>**6.6 Run Options**

Next, tell MT3DMS to always use the same MODFLOW solution to define the flow field. This will allow the transport simulation to be saved under a different name without having to re-run MODFLOW.

- 1. Select the *PHT3D |* **Run Options** command to open the *Run Options* dialog.
- 2. Select the *Single run with selected MODFLOW solution* option.
- 3. Select the **OK** to close the *Run Options* dialog.

### <span id="page-6-0"></span>**7 Advection Package**

The Advection Package has been included in the simulation. Use the default settings in the package so nothing needs to be changed.

### <span id="page-6-1"></span>**8 Dispersion Package**

Now edit the inputs to the dispersion package. To enter the data for the Dispersion package, do the following:

- 1. Select the *PHT3D |* **Dispersion Package** command to open the *Dispersion Package* dialog.
- 2. Select the **Longitudinal Dispersivity** button to open the *Longitudinal Dispersivity* dialog.
- 3. Select the **Constant**  $\rightarrow$  **Grid** button to open the *Grid Value* dialog.
- 4. Enter a value of "0.0067" and select the **OK** to close the *Grid Value* dialog.
- 5. Select the **OK** button to exit the *Longitudinal Dispersivity* dialog.
- 6. Select the **OK** button to exit the *Dispersion Package* dialog.

### <span id="page-6-2"></span>**9 Adding Inflow Concentrations**

The flow model has been set up with an injection well on the left of the model and a constant head boundary condition on the right. The flow should move from left to right through the model grid. By default, water entering the model from the well will have a concentration of 0.0 for each of the species in the model. It is necessary to change the concentrations in the water from the injection well.

### <span id="page-6-3"></span>**9.1 Assigning Inflow Concentrations**

- 1. Choose the **Select Cells** tool.
- 2. Right-click on the left-most cell and select the **Sources/Sinks** command to open the *MODFLOW/PHT3D Sources/Sinks* dialog*.*
- 3. In the left window, select *PH3TD: Point SS* item.
- 4. Select the **Add BC** button.
- 5. Change the *Type* to "well (WEL)".
- 6. Enter the inflow concentrations as listed in [Table 3](#page-7-3) below.

<span id="page-7-3"></span>

| <b>Aqueous component</b> | $C_{\text{inflow}}$ (mol/l <sub>w</sub> ) |
|--------------------------|-------------------------------------------|
| Ca                       | 0.0                                       |
| Mg                       | 0.001                                     |
| CI                       | 0.002                                     |
| C(4)                     | 0.0                                       |
| pH                       | 7.0                                       |
| pe                       | 4.0                                       |

*Table 3 Inflow Concentrations*

7. Select the **OK** button to exit the *MODFLOW/PHT3D Sources/Sinks* dialog.

# <span id="page-7-0"></span>**10 Saving the Simulation and Running PHT3D**

Now to save the simulation and run PHT3D.

- 1. Select the **Save**  $\overline{\phantom{a}}$  button.
- 2. Select the *MODFLOW |* **Run MODFLOW** command.
- 3. Select **Close** when the *MODFLOW* simulation finishes.
- 4. Select the *PHT3D |* **Run PHT3D** command.
- 5. When the *PHT3D* simulation is finished, click the **Close** button.

### <span id="page-7-1"></span>**11 Viewing the Solution**

After PHT3D finished running, GMS automatically reads in the computed concentrations, mass files, and output file produced by PHT3D. All of this data is under a new folder in the Project Explorer called "mineral\_dis\_pre (PHT3D)".

- 1. If necessary, expand the "**n**<sup>mineral\_dis\_pre (PHT3D)" folder from the Project</sup> Explorer.
- 2. Select the  $\frac{d}{d}$  Ca" dataset.
- 3. Click on the first time step in the *Time Step Window* below the Project Explorer.
- 4. Use the up and down arrows to view the different time steps.

### <span id="page-7-2"></span>**11.1 Time Series Data Plot**

Next, generate the time series data plot related to the concentrations.

1. Select the "<sup>1</sup> Dolomite" dataset.

- 2. Select the **Plot Wizard** button to open the *Plot Wizard* dialog.
- 3. Select the *Active Dataset Time Series* plot.
- 4. Select the **Finish** button to close the *Plot Wizard* and generate the plot.
- 5. Choose the **Select Cells I**, tool and select any cell on the model.

The concentration of dolomite over time should now be visible. Note that dolomite is not present initially but is formed temporally.

### <span id="page-8-0"></span>**12 Conclusion**

This concludes the "PHT3D – Transport and Mineral Reactions" tutorial. Here are key concepts in this tutorial:

- How to define species in PHT3D using the original PHREEQC-2 database.
- How to specify the concentrations for a particular species.